## <span id="page-0-0"></span>**Splitting PDFs**

Adobe Acrobat Pro DC (standard program for opening PDF's) contains a range of tools to help manage PDF's. Use this tutorial to split PDF's with multiple pages into separate files.

You may want to create a new folder to save your PDFs into before you start this process.

## **Instructions**

ത

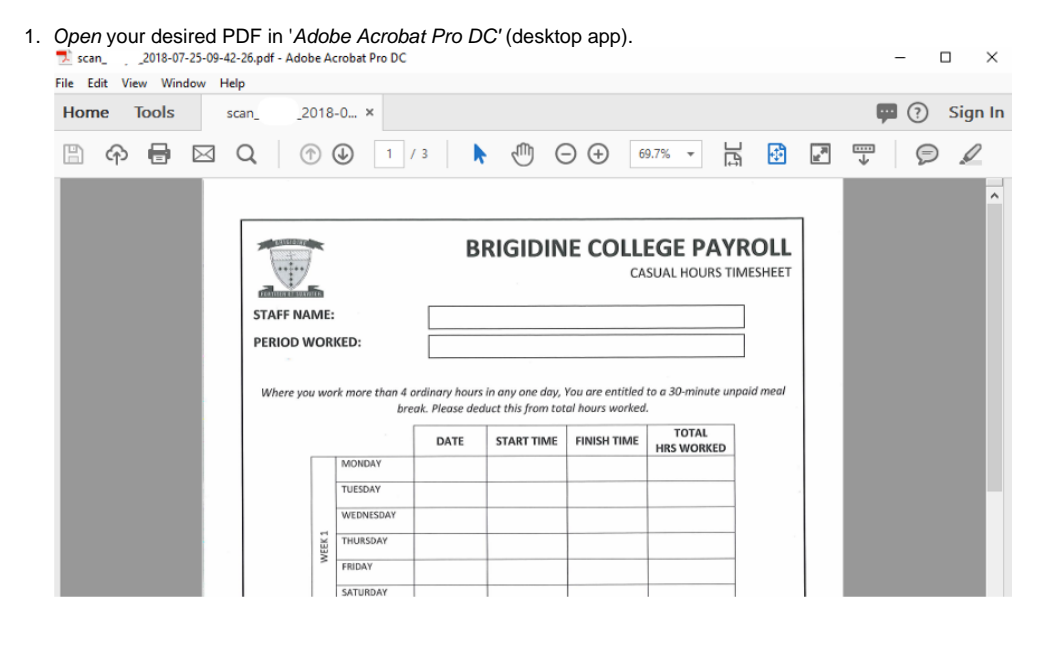

2. Click 'Tools' located on the ribbon bar.

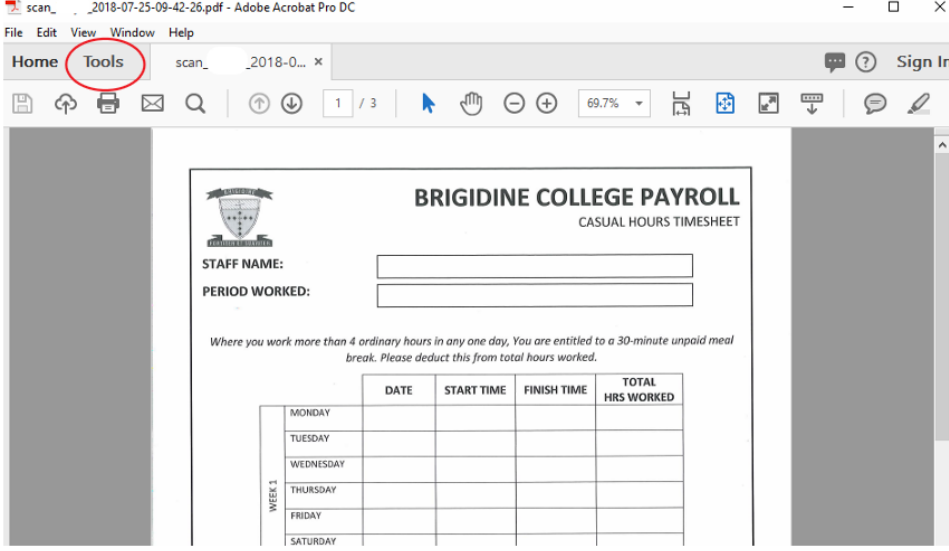

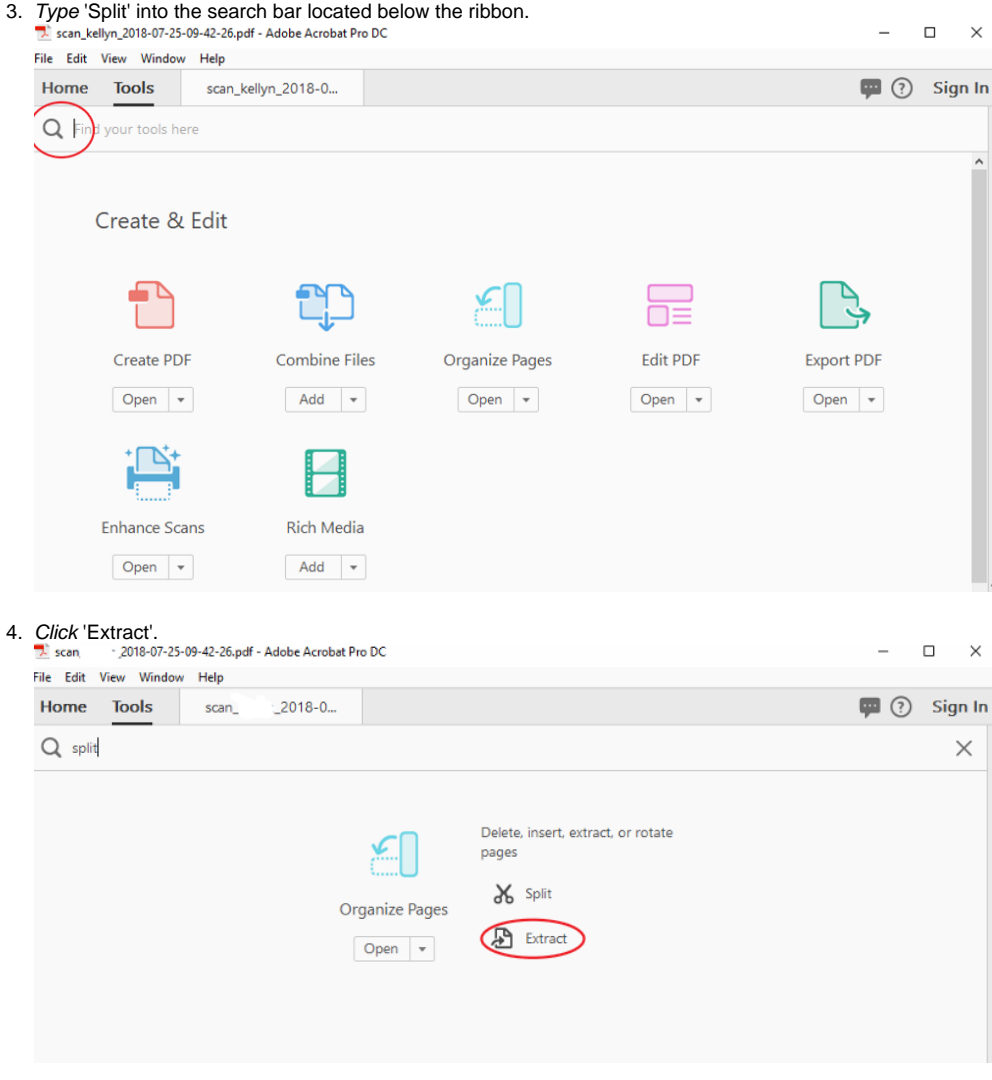

5. Select the pages you want to be saved as separate files (click on each page) or use the **shortcutcrtl-A** to select all pages in the PDF.

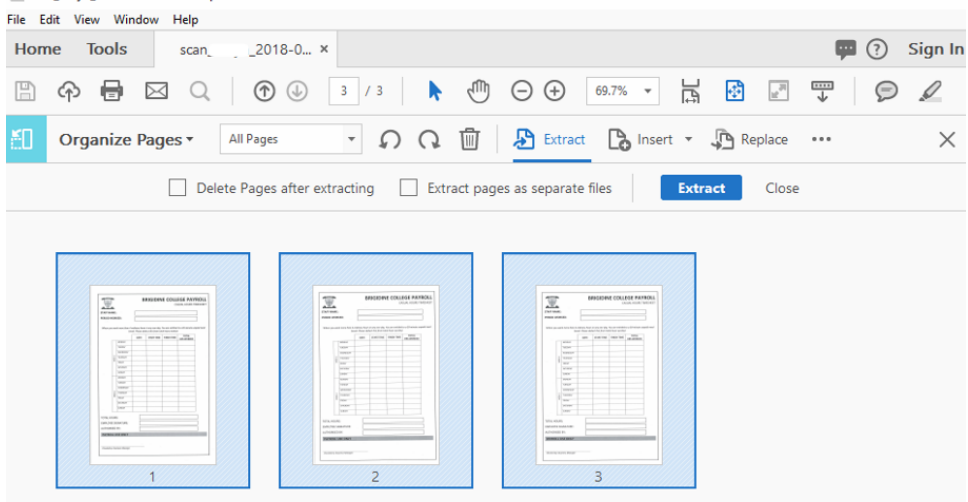

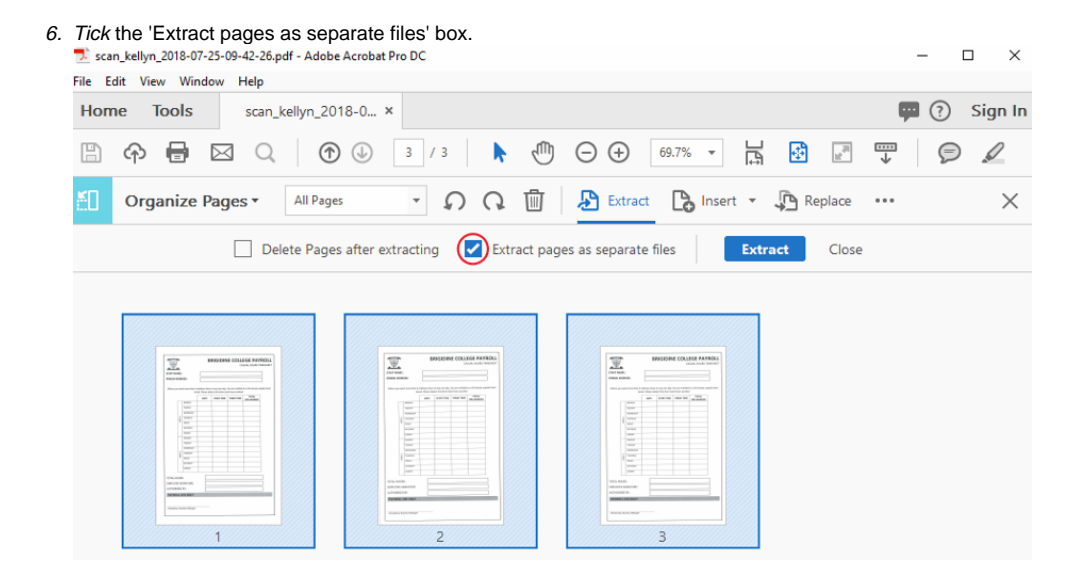

## 7. Click 'Extract'.

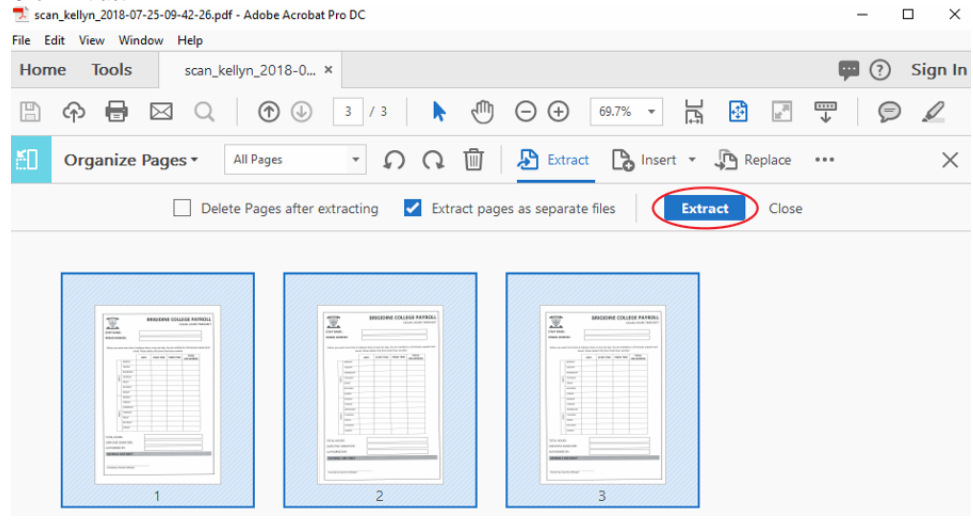

8. Select the folder you created earlier and click 'OK'

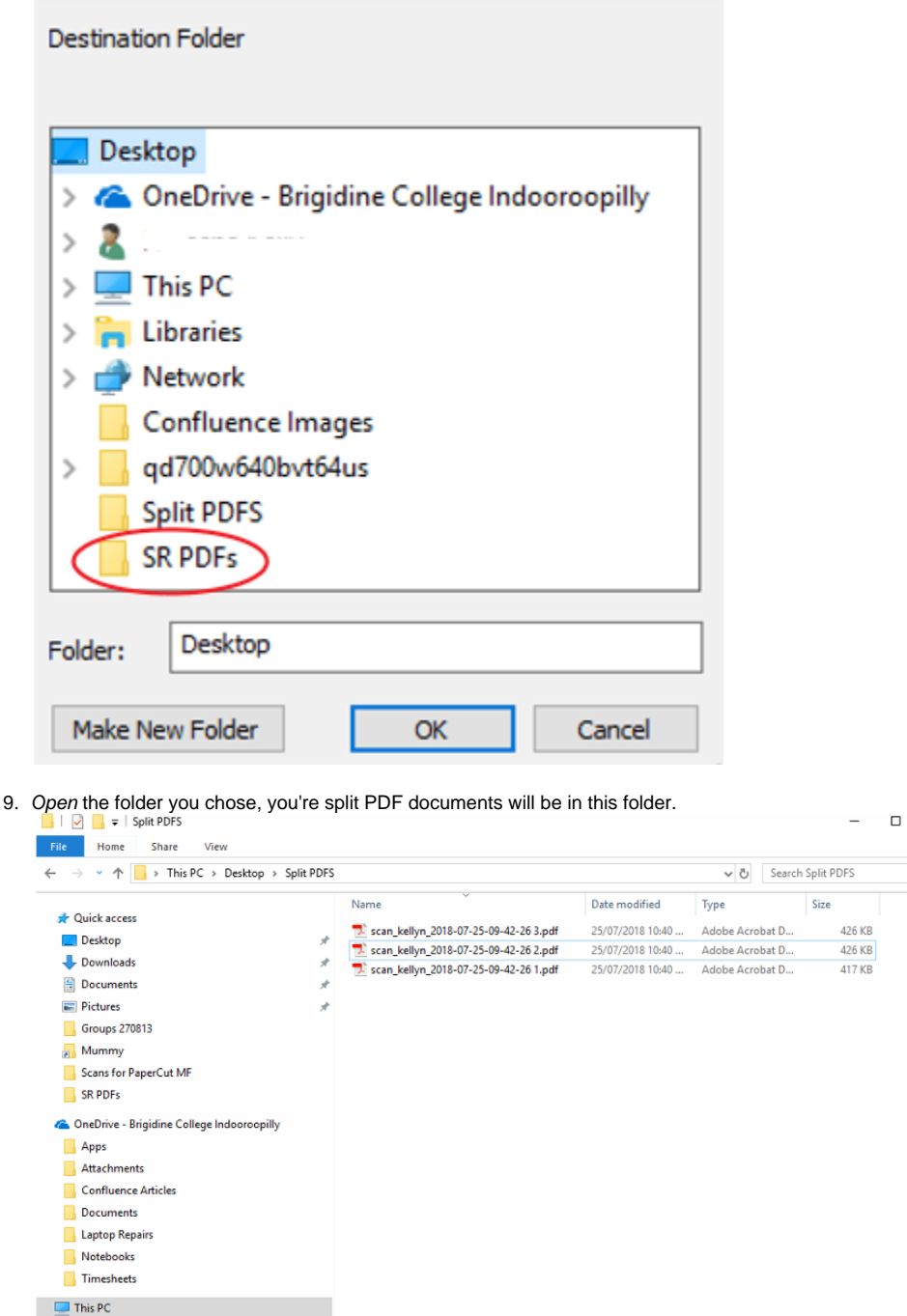

Related articles

- [Adobe CC](https://confluence.brigidine.qld.edu.au/display/BISDKB/Adobe+CC)
- [Digital Signatures for Leave Form](https://confluence.brigidine.qld.edu.au/display/BISDKB/Digital+Signatures+for+Leave+Form)
- [Splitting PDFs](#page-0-0)

 $\blacksquare$  Network

3 items

 $\frac{1}{\sqrt{2}}$ 

E